## **Commands to get Activation Status for Operating System and Office 365**

In this post, I will show you how to get activation status for Operating System and Office 365.

## **Operating System:**

Open command prompt

Go to C:\Windows\System32

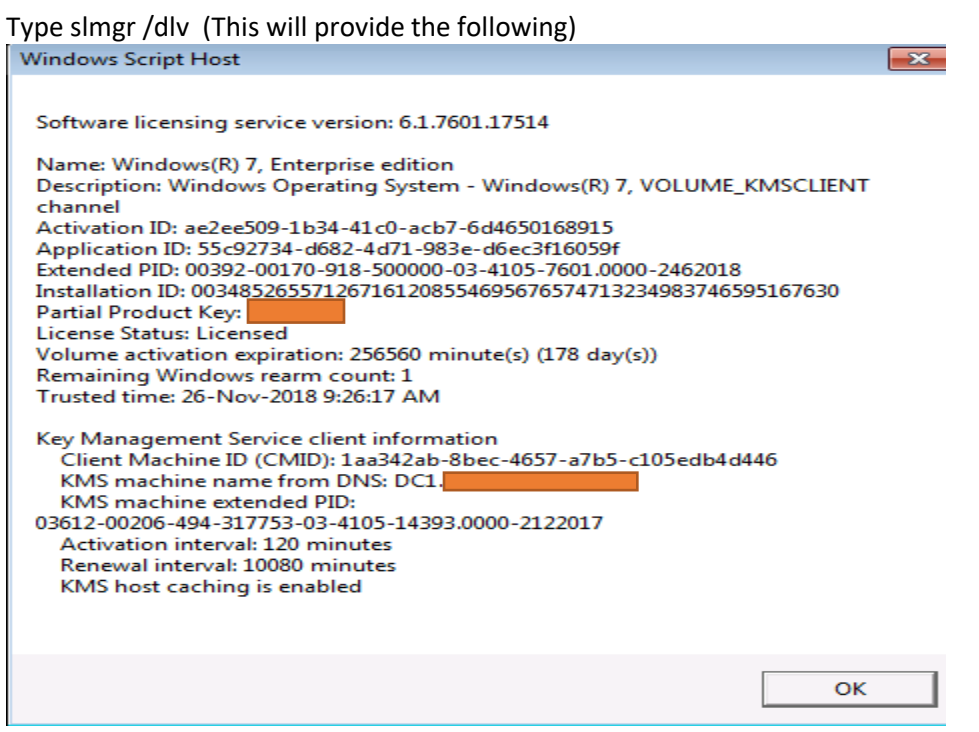

## **Office 365:**

Open command prompt and type the following

cd C:\Program Files\Microsoft Office\Office16

Type cscript ospp.vbs /dstatus (This will provide the following)

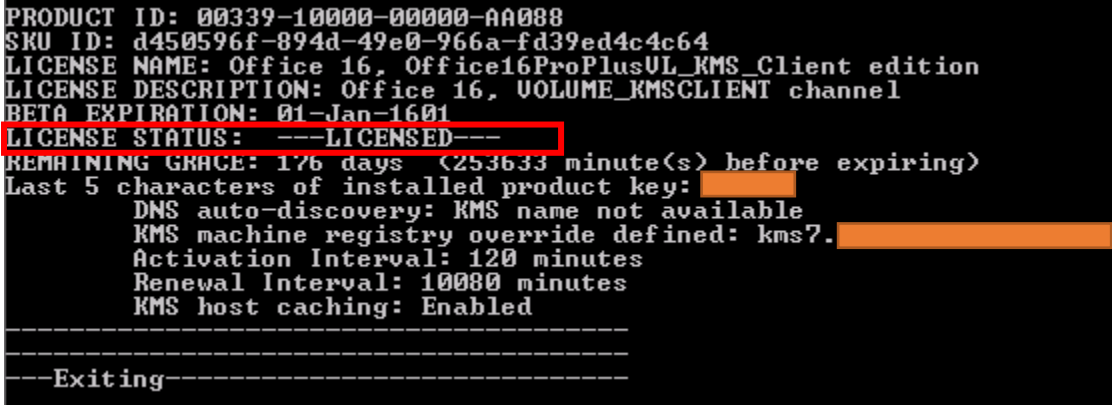

Thanks

**Ram Lan 26th Nov 2018**